# Quick Reference Guide

# **https://stanfordtravel.stanford.edu**

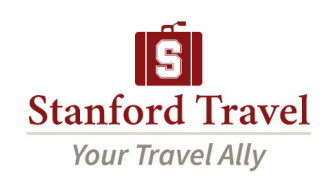

# Logging On

To access Egencia online from your computer go to https://stanfordtravel.stanford.edu

All active faculty, staff and post-docs have Egencia profiles. Students can request access by sending an email to stanfordtravel@stanford.edu with their SUNet ID.

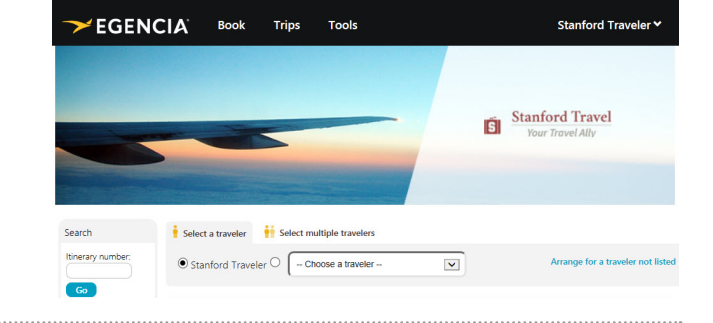

*Click on your name in the top right corner to access your profile*

## Setting Up Your Profile

- Personal Information: Enter your contact information, emergency contact and TSA Secure Flight data
- Payment Options: Store your corporate credit card and billing address
- Travel Preferences: Specify your flight, hotel and car preferences including frequent flyer information.
- Egencia On the Go: Sign up to receive alerts about flight status, gate changes and delays via e-mail, voice phone or text or enable calendar sync to stay on top of your latest travel information right from your calendar
- Travel Arranging & Approval: Allow colleagues to book travel on your behalf

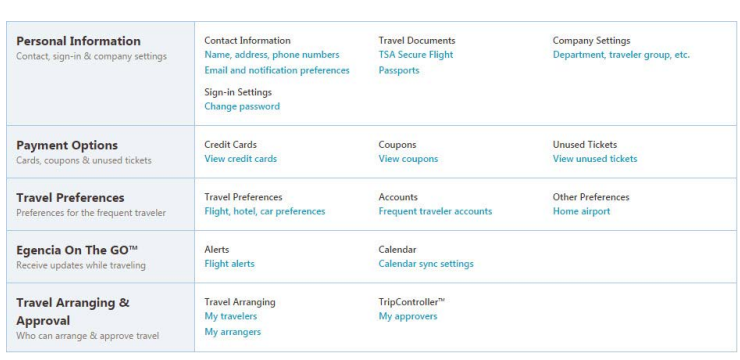

## Booking Cars

- Begin by selecting the *Cars Tab*
- Select *Rental car* or *Towncar/Limo* (if applicable)
- Specify your *pick-up* and *drop-off* locations and dates
- You can target your search by *car class* or *car rental company*
- Click the show *special equipment link* to show options such as navigational systems

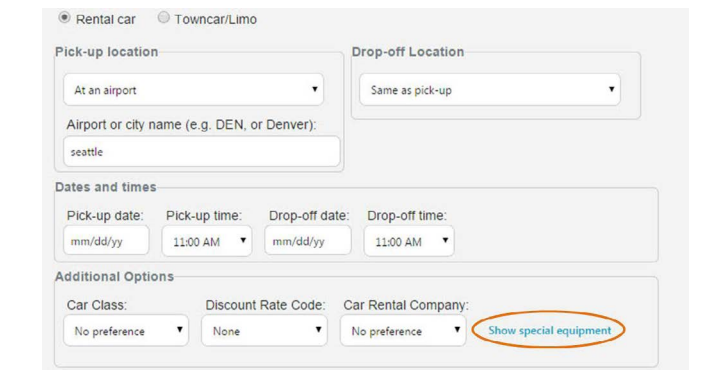

## Booking Flights

### Begin Your Search

- Begin by selecting the *Flights Tab*
- Select *Round Trip*, *One Way* or *Multiple destinations*
- Enter your *departure* and *destination* locations and dates
- You can target your search by airline, airline alliance, class of service, number of stops, connection airport or refundable flights

## Use Search Filters to Find the Right Flight

- Filters are displayed next to flight results:
	- **Airlines**
	- Departure time
	- **Stops**
	- Nearby airports
	- Connection cities

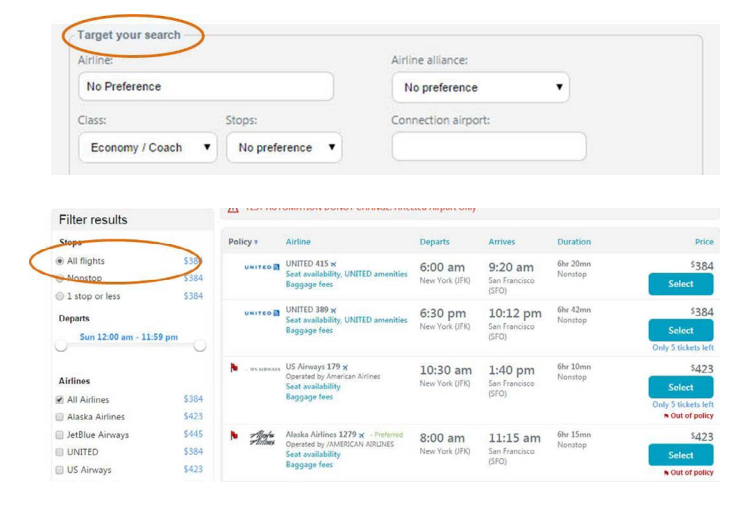

## Booking Hotels

### Search Near an Address, Airport or Company Location

• You can being your hotel search by specifying a location such as an address, airport or custom destinations set up by your company (such as your office locations).

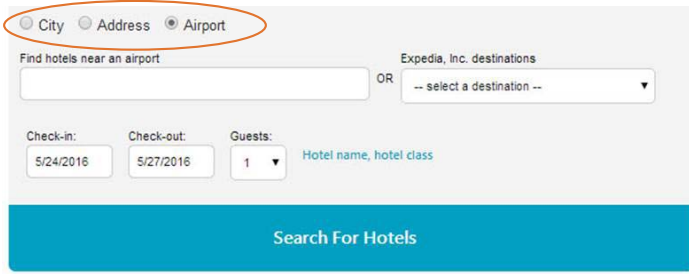

#### Hotel Search Filters

• You can quickly filter your search results by clicking the filter icon on the right of your results.

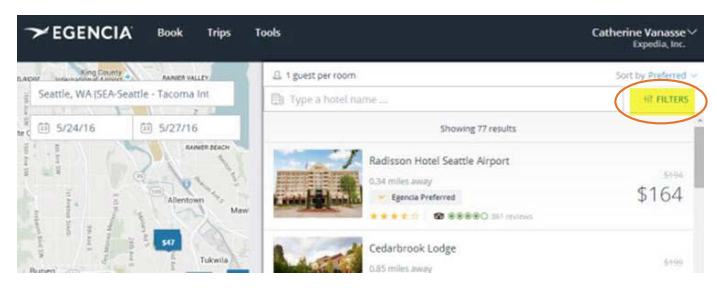

Possible filters include price, star rating and amenities. This is a quick way to ensure you can get free WiFi, parking, breakfast or that the hotel has a fitness center. Click apply filters and your hotel results will update.

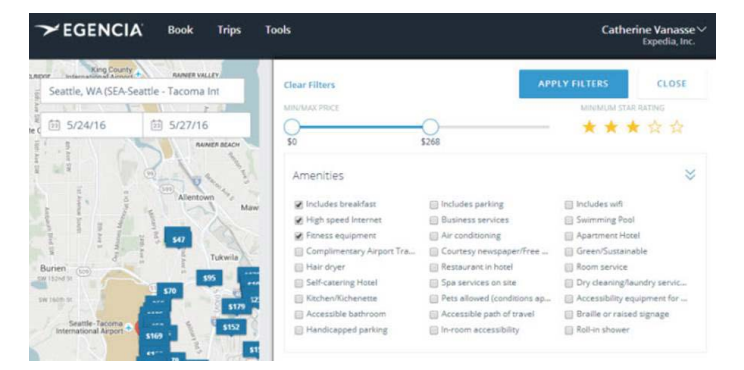

#### Learn More

• To learn more about booking a hotel on Egencia, [watch this on](https://egencia.wistia.com/medias/2mjabkorvt)[demand video](https://egencia.wistia.com/medias/2mjabkorvt).

## Arranging Travel for Others

• Type in the first and last name of the traveler and click add

#### Requesting Permission to Arrange Travel for Others

- Go to the Travel Arranging & Approval section of your profile
- Select My Travelers
- **Travel Arranging & Approval Travel arranging** My travelers My arrangers
- Once completed, you will receive confirmation that your request has been e-mailed to the traveler

#### How to Book Travel for Others

- Log in as yourself when booking travel for others; you will see a drop-down box with the travelers for whom you arrange travel
- Select the appropriate traveler and proceed; the reservation will be made in that traveler's name

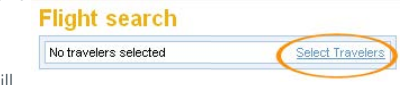

• E-mail confirmations for travel will be sent to both you and the traveler

## Getting Assistance

- To locate your company's dedicated Egencia phone number, click the call an agent link within the *Need assistance* box
- For post-trip inquiries, you can also e-mail the Egencia Travel Consultant Team

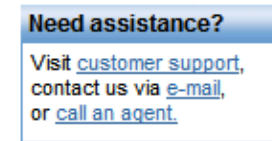

## When to Call an Agent

- For help navigating the Egencia Site
- For more complex international travel containing 5 or more destinations
- For domestic or international trips including multiple airlines or with additional services such as car service or special requests